### **Installing the ATS Kiosk has 2 parts:**

**Note: If you have installed ATS Core successfully, you can skip to step 2, no need to repeat Step 1, Crystal Report install.**

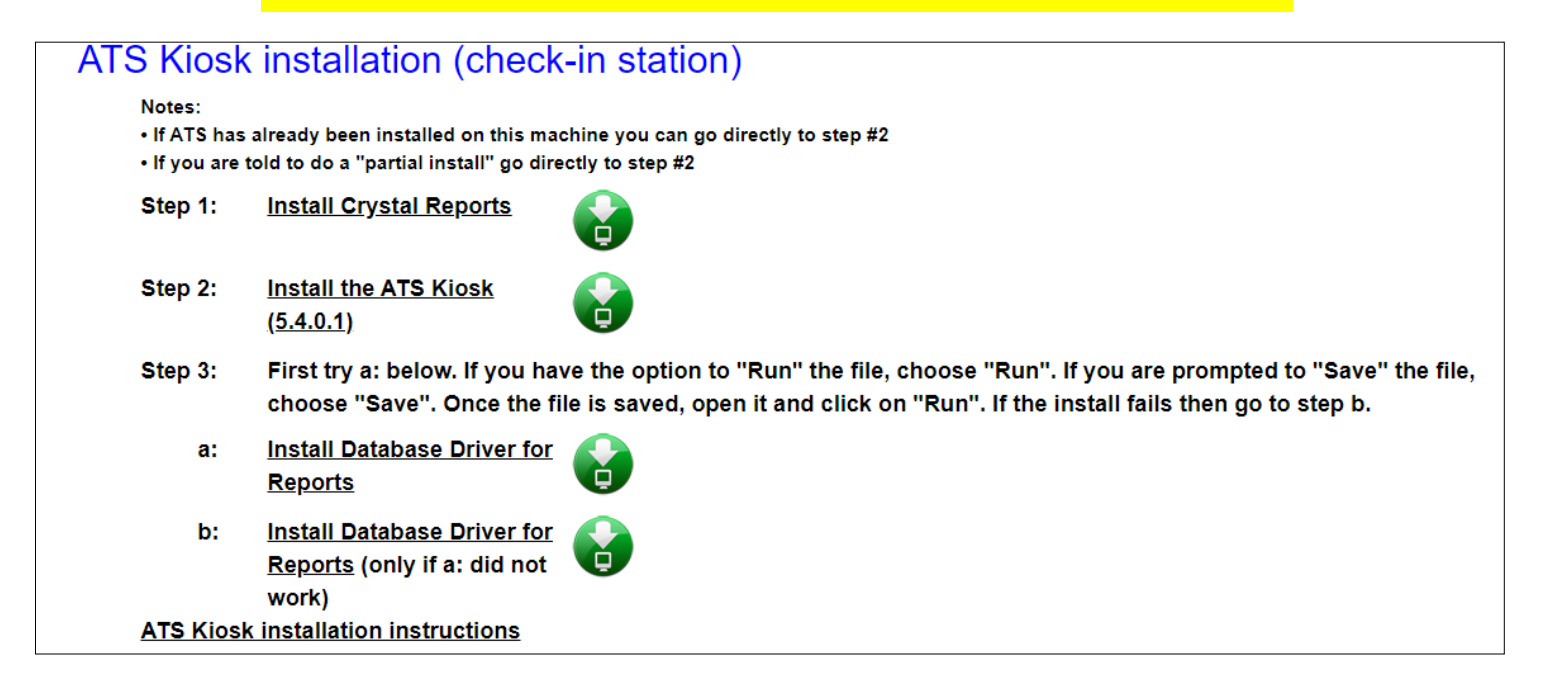

**Part 1: Install Crystal Reports** *(use any browser)* Login as an administrator and Install the crystal reports:

*Note: You may need to right click on your browsers icon and select "Run as Administrator" EVEN if you are an administrator!*

> - Link to the install file: [Click Here](http://www.athletictrainersystem.com/crystal) (**http://www.athletictrainersystem.com/crystal**)

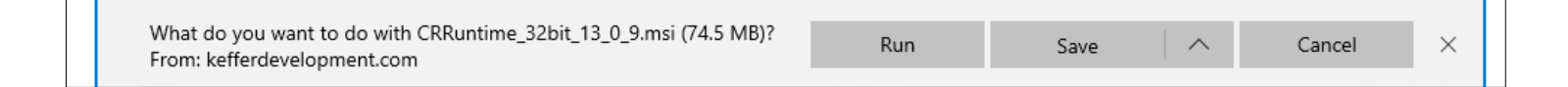

- Choose "Run" from the command bar; follow the prompts to install.

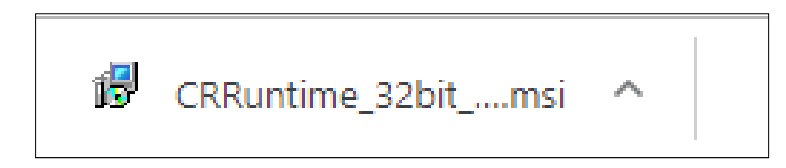

#### **ATS Kiosk Installation Instructions**

#### **Part 2: Install the ATS Kiosk Program**

- Link to install page for the ATS Kiosk: [Click Here](http://www.kefferdevelopment.com/ats_kiosk/publish.htm)

(http://www.kefferdevelopment.com/ats\_kiosk/publish.htm)

To run the install you must read and agree to the license agreement, if your company/ school has a signed contract with ATS click the "We have a Contract" button to continue

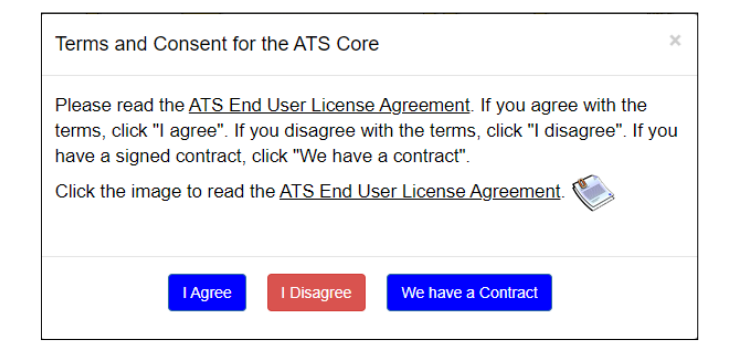

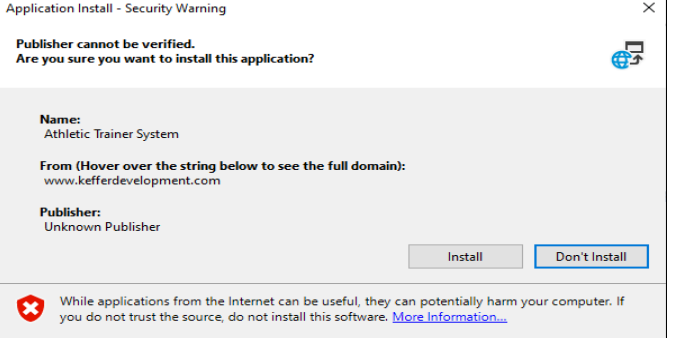

# After the page loads click the "Install Button"

*If you needed an administrator to log in for the installation you may need to log in in as yourself and run "launch" to get the icon* 

## **Information you will need:**

Database name: *Provided in the email you should have received...*

Server: *primaryserver or primaryencrypted if you are a TDE* 

Activation Key: *Leave Blank*

*\*Clicking on the "advanced" button will allow you to change these areas.*

*Note: We do not support Active Directory or roaming profiles. It is up to your IT staff to try and configure either/both to work. We will help as we are able, but do not have in depth knowledge in this area.*